## **Activate and Edit Your Group, Mobile**

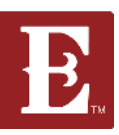

**Step 1 - Make sure you are logged in at www.coe22.com. Click on the triple bar (hamburger menu) in the upper right and you will see "HELLO YOUR NAME." Click "My Account."**

**Step 2 – Scroll down and find the group you want to activate and edit and click on it.**

**Step 3 - Scroll down unitl you see your groups information. Click the "Edit" button.**

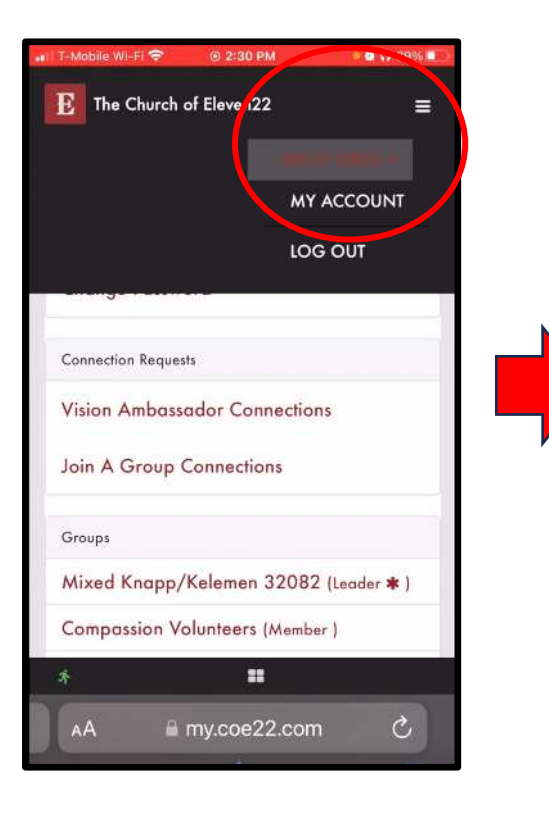

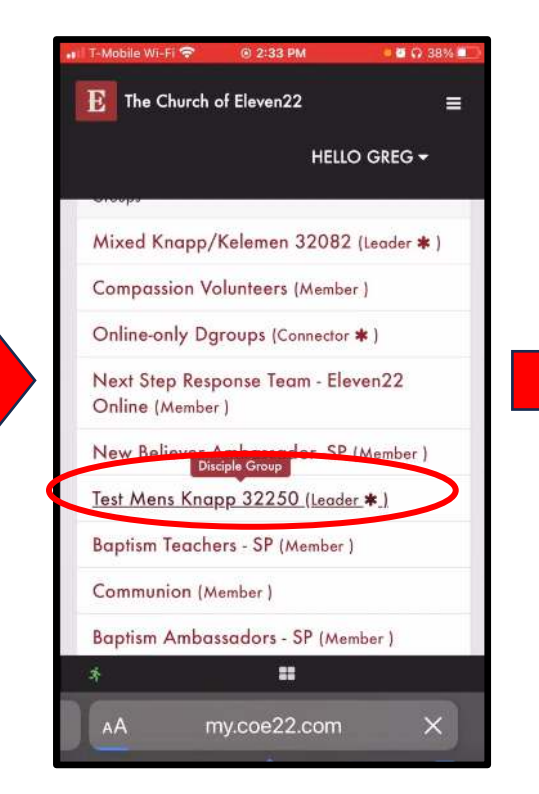

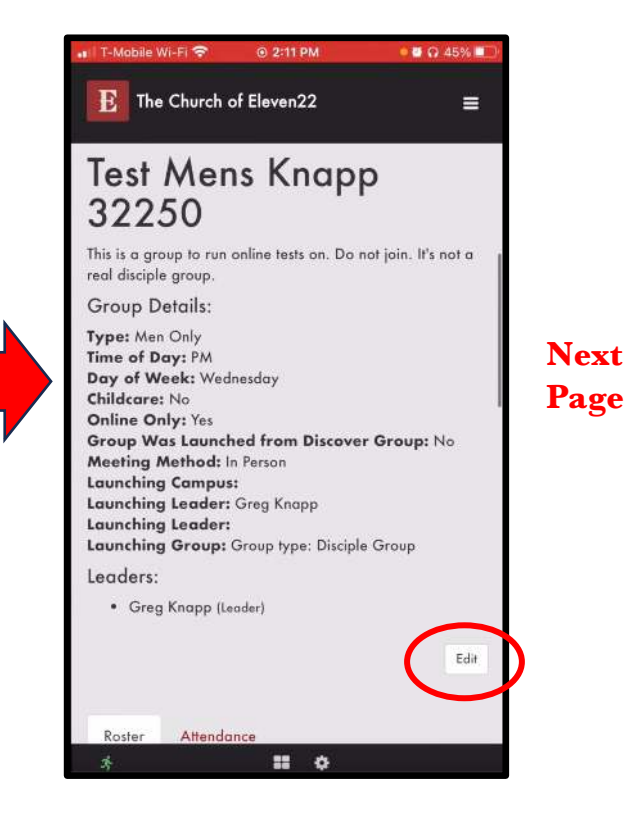

## **Activate and Edit Your Group, Mobile**

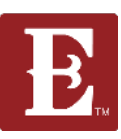

**Step 4 – Make sure the "Public" box is checked so your group will be discoverable online.**

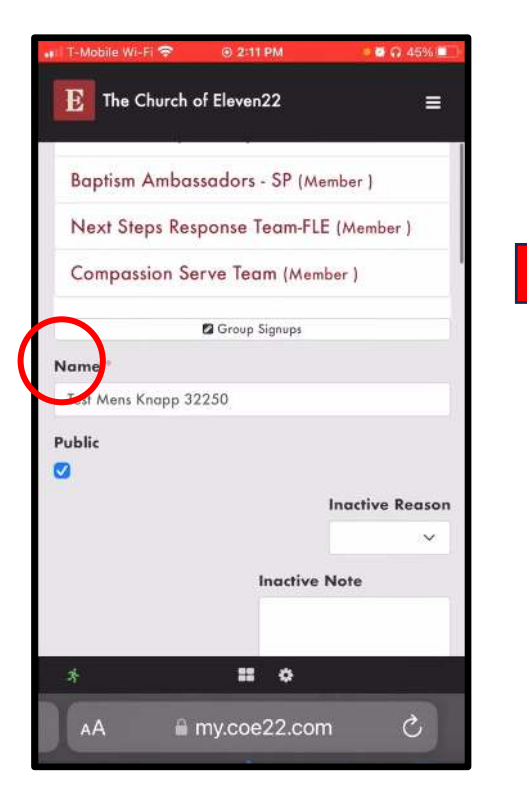

**Step 5 – Check that your group description, day of week, time of day, type, AM or PM box is cheked, day of week and childcare status are all correct.**

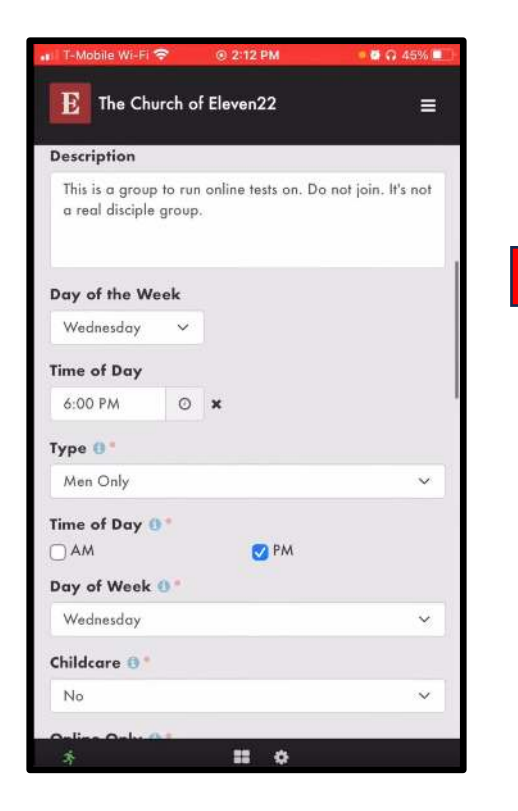

**Step 6 – If your group is an online group, check "Yes" for "Online Only" and "Virtual" for "Meeting Method." If meeting in person, check "No" and "In Person."**

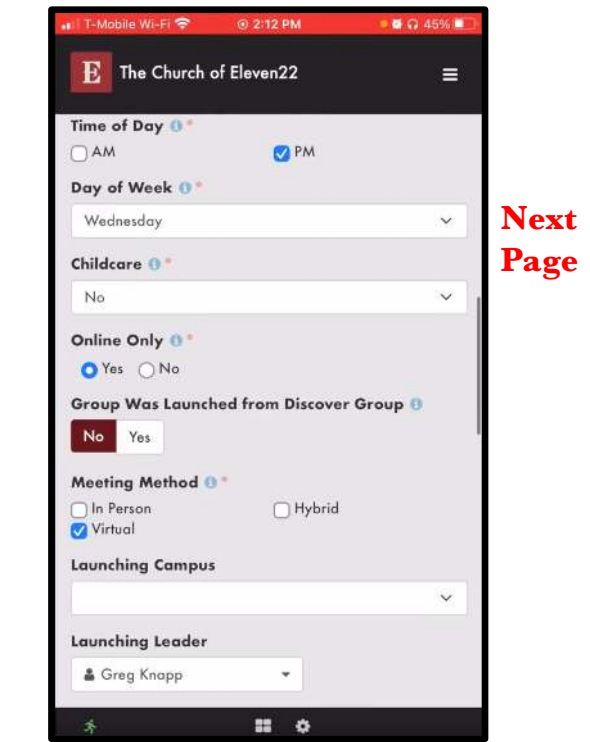

## **Activate and Edit Your Group, Mobile**

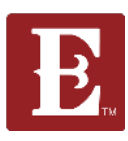

**Step 7 – After all your changes are made, remember to hit "Save."**

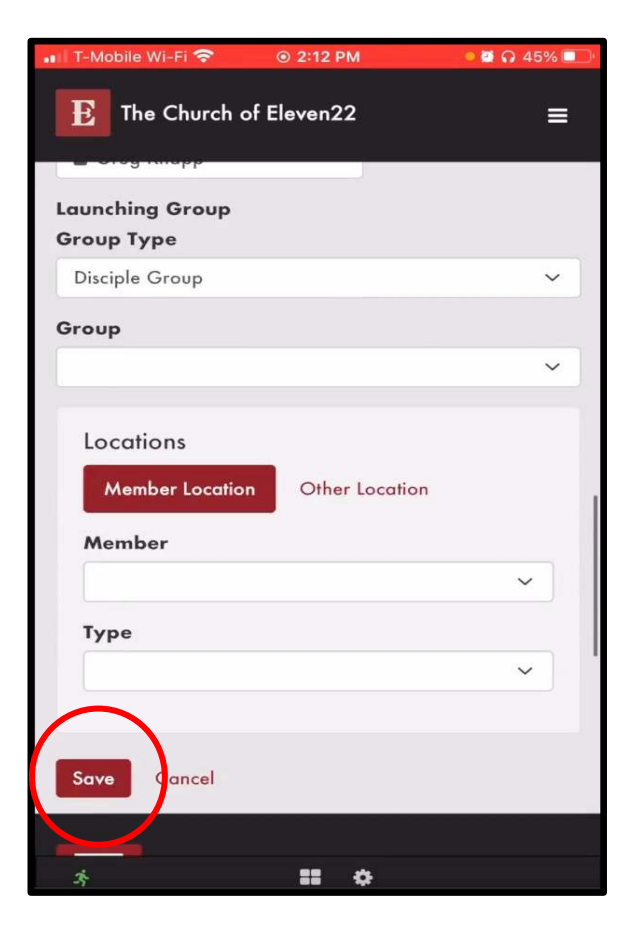